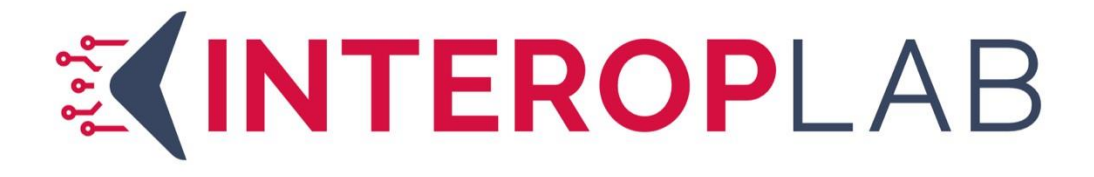

## Test Manager **Handleiding**

Versie: 3.0 Datum: 04-08-2023

## Inhoudsopgave

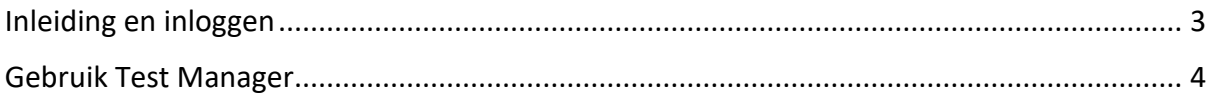

## <span id="page-2-0"></span>Inleiding en inloggen

Test Manager is een test management systeem. In Test Manager worden testscenario's opgesteld door het CLBPS. Voor de stappen in deze scenario's kan de deelnemer (leverancier) een bericht opstellen en deze testen/valideren en in Validation Client valideren. De validatie uit Validation Client kan vervolgens worden opgevoerd als bewijs dat de teststap goed is doorlopen.

In deze korte handleiding kunt u stapsgewijs teruglezen hoe u aan de testen deelneemt tijdens de hier voor bedoelde events.

- 1. Navigeer naar<https://my.interoplab.eu/> en log in. Indien dit de eerste keer is dat u inlogt, dan moet u de two-factor authentication instellen. Hierbij kan gebruik gemaakt worden van een Authenticator naar keuze.
	- a Heeft u nog geen account voor de omgeving? Selecteer de optie Sign up en vul de benodigde informatie in.
	- b Na het registreren ontvangt u een e-mail, waarin u het e-mailadres kunt verifiëren.
		- c Vervolgens kunt u opnieuw inloggen en de two-factor authentication instellen. Hierbij kan gebruik gemaakt worden van een Authenticator naar keuze. Let op: *u* kunt alleen een nieuw account aanvragen als de organisatie waarbij u werkzaam bent al bekend is. Is dit niet het geval, neem dan contact op met de Peridos helpdesk [\(helpdesk@peridos.nl\)](mailto:helpdesk@peridos.nl).
- 2. Na inloggen verschijnt een overzicht van de zogenaamde use cases waar u toegang toe heeft, dat zal in het algemeen alleen Peridos zijn. Klik op de knop **Continue** in het Peridos-blok om verder te gaan.

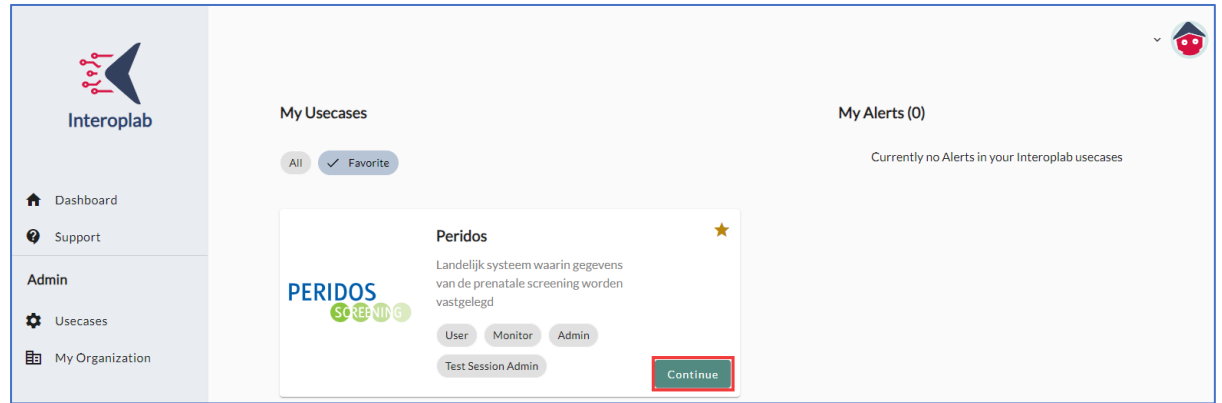

3. Eer wordt een pagina geopend met daarop alle mogelijkheden binnen de Peridos use case. Klik op de tegel **Test Manager Version 6.10.0**. De Interoplab Test Manager wordt geopend en u komt op het startscherm van het actieve event.

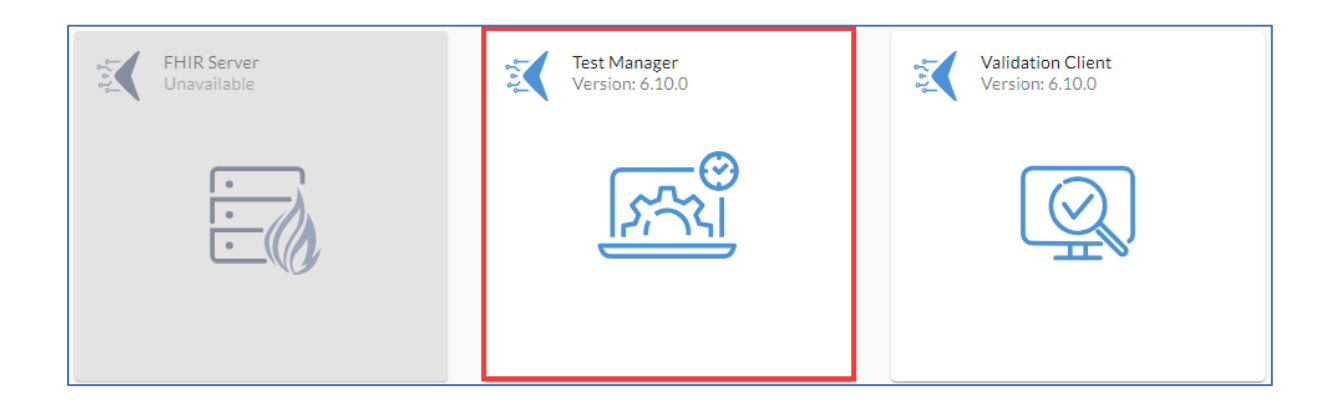

## <span id="page-3-0"></span>Gebruik Test Manager

1. Druk op de **Play** knop om de testen te zien waar u voor in aanmerking komt.

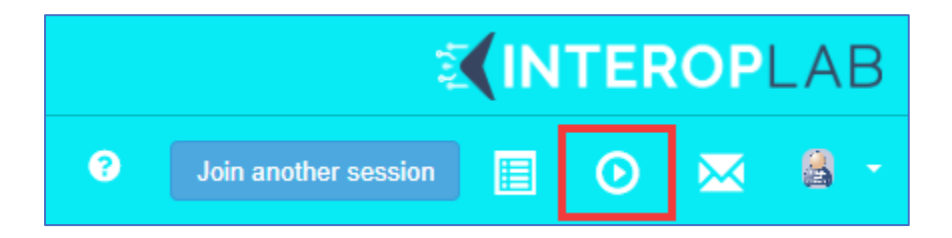

2. U ziet hier een lijst van testen waaraan u mee kan doen. NB. Een deelnemer kan meedoen aan testen van verschillende profielen, in de lijst worden dit per profiel aangegeven. In de onderstaande afbeelding is één systeem te zien dat in aanmerking komt voor testen horend bij twee verschillende profielen.

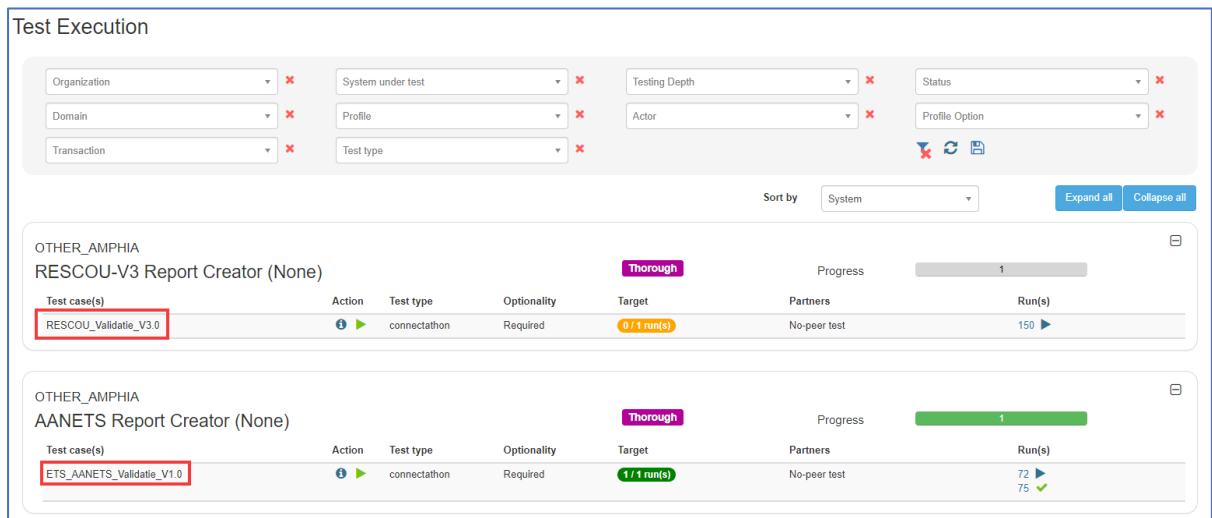

3. Druk op de **Play** knop om de testpagina te openen.

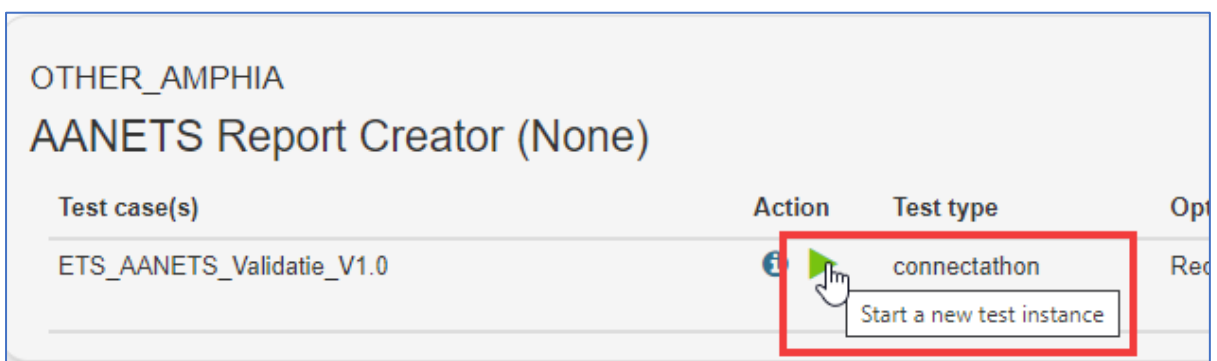

4. Klik vervolgens op de **Play** knop onderaan om de test daadwerkelijk te starten.

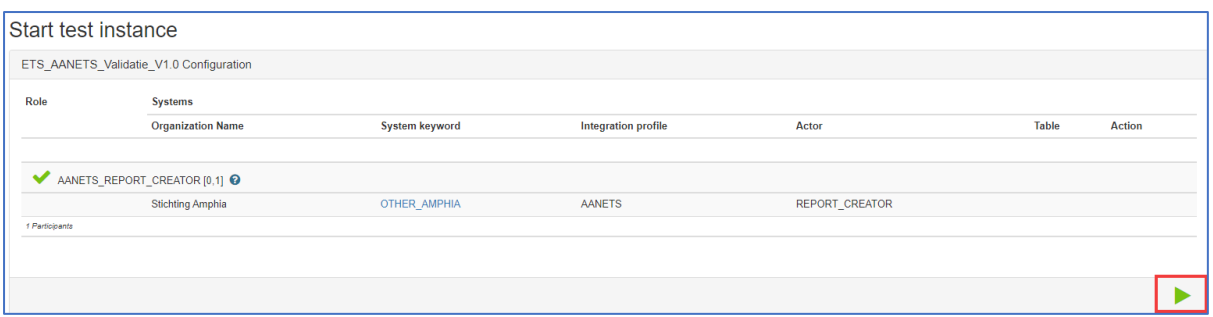

5. Lees de test door, vervolgens scrolt u door naar onder, eerst ziet u het interactiediagram met de uit te voeren stappen als overzicht (vak: **Test Participants**), vervolgens komt u uit bij de werkelijk uit te voeren stappen (vak: **Test Instance Steps**, zie afbeelding hieronder)

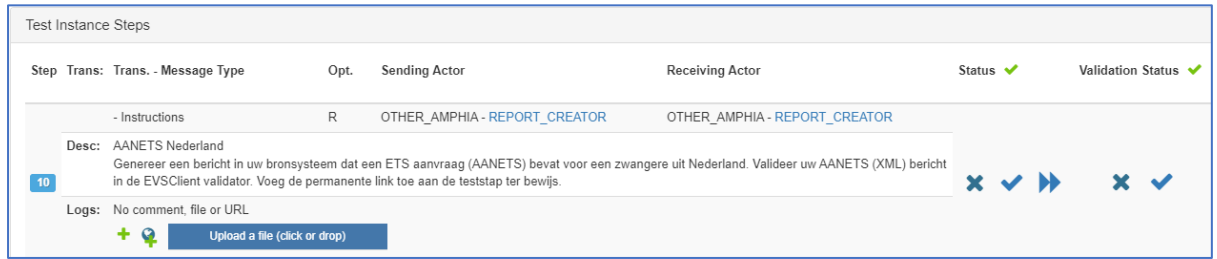

6. Bij het merendeel van de door u te nemen stappen zal gevraagd worden om bewijsvoering in de vorm van een screenshot, logging, uitleg of het toevoegen van een validatie resultaat. Dit kunt u op de volgende manieren opvoeren. Het groene plusje bij een stap dient om commentaar aan de stap toe te voegen. Het 'plusje met wereldbolletje' dient gebruikt te worden om een weblink op te voeren van een validatie uit Validation Client (In de Validation Client handleiding is beschreven hoe u de uitgevoerde validatie terug kunt vinden en beschikbaar kan stellen voor deling in Test Manager). Aan de hand van deze validatie kan het CLBPS nagaan of de stap goed is doorlopen.

U kunt daarnaast eventueel nog bestanden zoals screenshots toevoegen per stap met de grote blauwe knop naast het plusje en het wereldbolletje (let op, gebruik NIET de grote blauwe knop in het vak: **Files**.

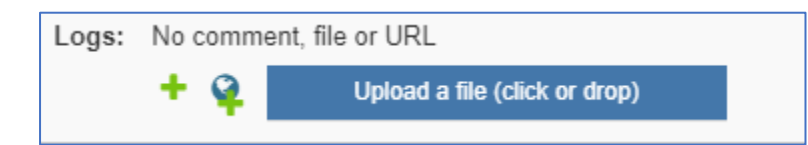

7. Wanneer u een stap heeft uitgevoerd kunt u deze afvinken door op het vinkje te klikken, wanneer u een stap overslaat of niet kunt uitvoeren kunt u op de dubbele pijltjes (overslaan) klikken of op het kruisje (niet uitgevoerd) klikken. Wanneer u klikt op het vinkje, kruisje of pijltjes klikt, veranderd deze van kleur. NB: voeg altijd commentaar toe wanneer u een stap overslaat of niet uitvoert om de reden hiervan aan te geven.

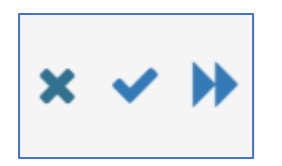

8. Wanneer u als deelnemer de laatste stap van de test uitvoert kunt u de test vervolgens aanbieden aan een Monitor (CLBPS) . Een test klaarzetten voor een Monitor doet u door de status van de test te veranderen naar **To be verified**.

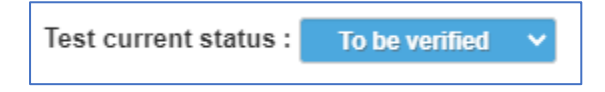

- 9. De test verschijnt nu op de werklijst van de Monitor. De Monitor (CLBPS) zal de test vervolgens doornemen en de door u opgevoerde informatie toetsen.
- 10. Door weer bovenin op de **Play** knop te klikken komt u weer terug in het overzicht met testse

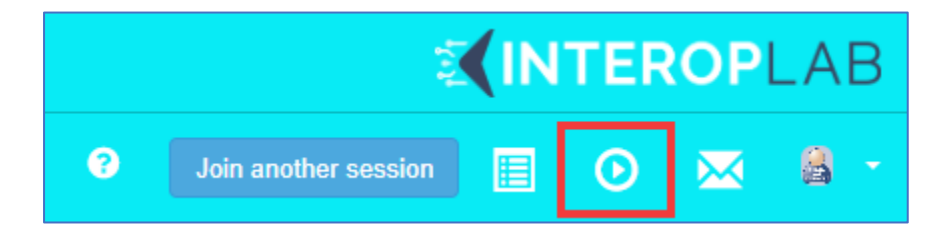

11. In de lijst bij een test staan één of meer nummers van uitgevoerde testen. Hieronder is testgeval 152 net uitgevoerd en heeft de status **To be verified**. Dat wil zeggen dat deze klaar staat voor de Monitor om gecontroleerd te worden. Door met de muist op het icoontje te staan wordt de status getoond. Klikken op het nummer opent de test.

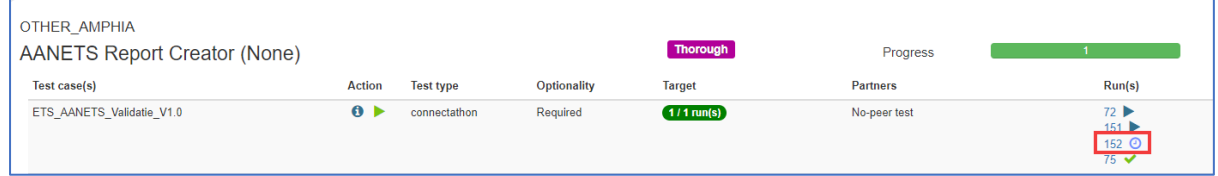

- 12. Houdt de komende dagen deze lijst in de gaten. Wanneer de monitor van CLBPS de tst heeft nagekeken zal deze een andere status krijgen:
	- a. Verified ( $\vee$ ). De test is goedgekeurd, deze kan niet meer worden aangepast.

b. Partly verified ( $\mathbf{\hat{X}}$ ). De test is deels gelukt, de Monitor heeft aangegeven wat er niet goed is. De test kan worden aangepast en vervolgens weer op status **To be verified**  worden gezet.

c. Failed ( $\bigcirc$ ). De test is mislukt, deze kan niet meer worden aangepast. Maak een nieuwe test aan en doorloop alle stappen opnieuw. De Monitor heeft bij de test aangegeven waarom de test is mislukt.